## **Openlab access for AAI devs**

- 1. Install openvpn from here: <https://openvpn.net>
- 2. Check if your name is in the AAI section of this page: [Integration / Developer Lab Access](https://wiki.onap.org/pages/viewpage.action?pageId=15992234)
- 3. If it is, you should have received an email from Stephen Gooch with a 7zip file
- 4. If not:
	- open a ticket at [ONAP Jira](https://jira.onap.org) with the subject "Openlab access for <Your Name> <your LF ID> <your email>".
	- Request access for the A&AI lab.
- 5. The 7zip file which you received via email should look similar to this:
- **jimmydot@pod-onap-01.7z**
- 6. Unpack the 7zip file and you find 2 files:

login.txt pod-onap-01.ovpn

- 7. Edit the ovpn profile file
	- If you need to connect via proxy:
		- In the ### Proxy support ### section, add something like the following (your local proxy configuration may vary)

http-proxy <your proxy fqdn> <your proxy port> authproxy.txt basic http-proxy-retry

authproxy.txt should include your proxy login/password (if applicable)

Comment out the line "auth-nocache":

#auth-nocache

- 8. Connect to the windriver lab openvpn:
	- a. sudo openvpn --config pod-onap-01.ovpn

You should see something like this when you are connected:

Wed Apr 25 13:42:21 2018 us=969853 Initialization Sequence Completed

9. You can connect to the web interface at 10.12.25.2. Enter your username and password from the login.txt file:

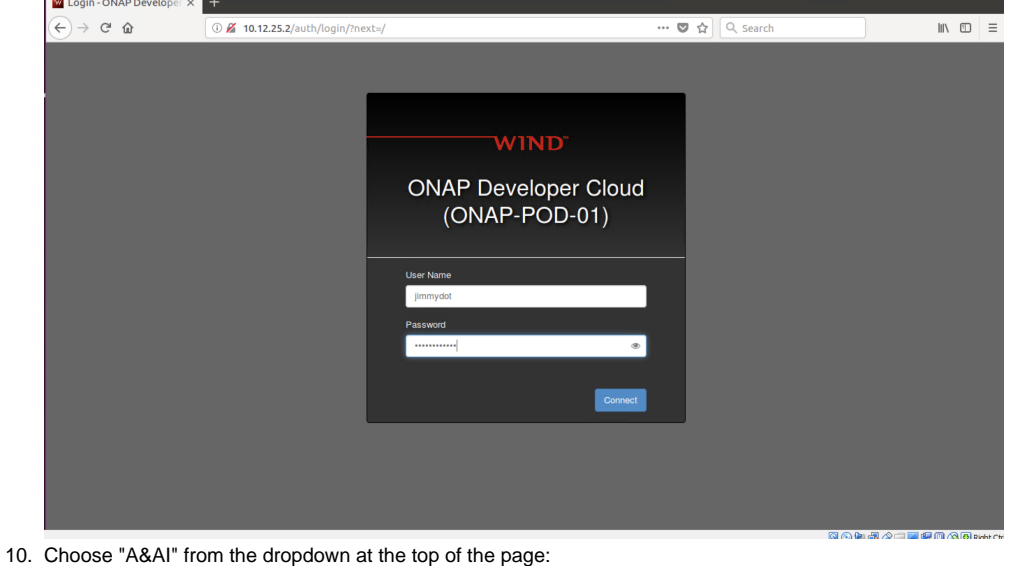

 $A$ & Al  $\sim$ 

11. Move to the next tutorial: [Using AAI in Openlab](https://wiki.onap.org/display/DW/Using+AAI+in+Openlab)